# **CLEMS&N**

## 5/10/2022 Correcting and Resubmitting an Expense Report

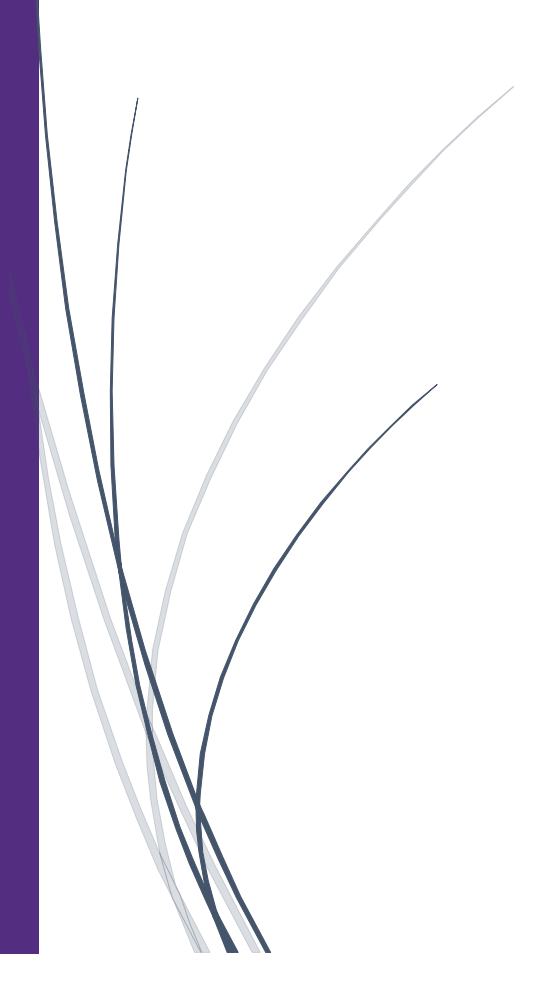

## Correcting and Resubmitting an Expense Report

**Your approver will return your expense report to you if any changes or additional information are required. Returned reports appear on the SAP Concur homepage in the Open Reports section.** 

1. Click Open Reports. You can also find returned reports on the Manage Expenses page in the Active Reports section.

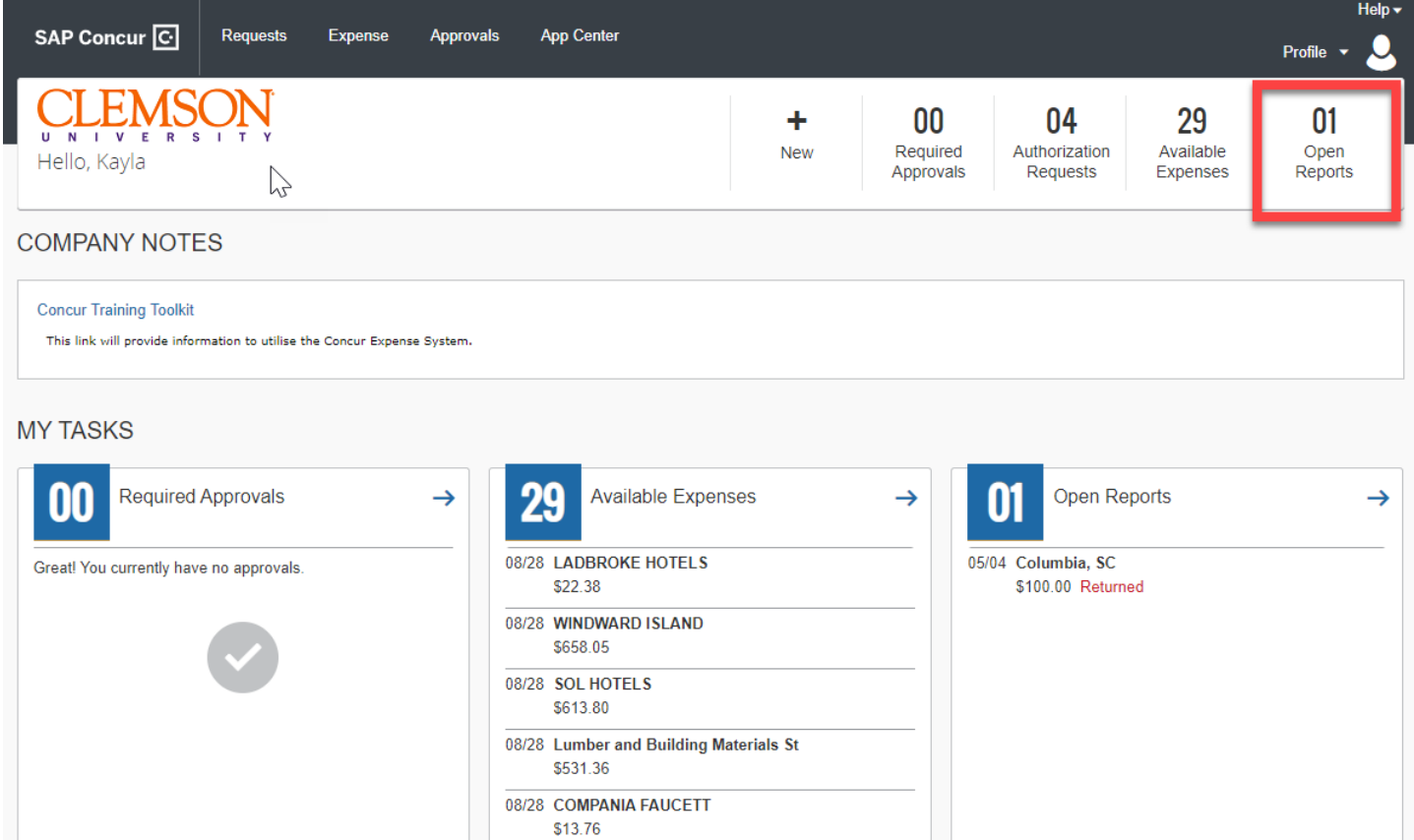

2. Click the Returned expense report.

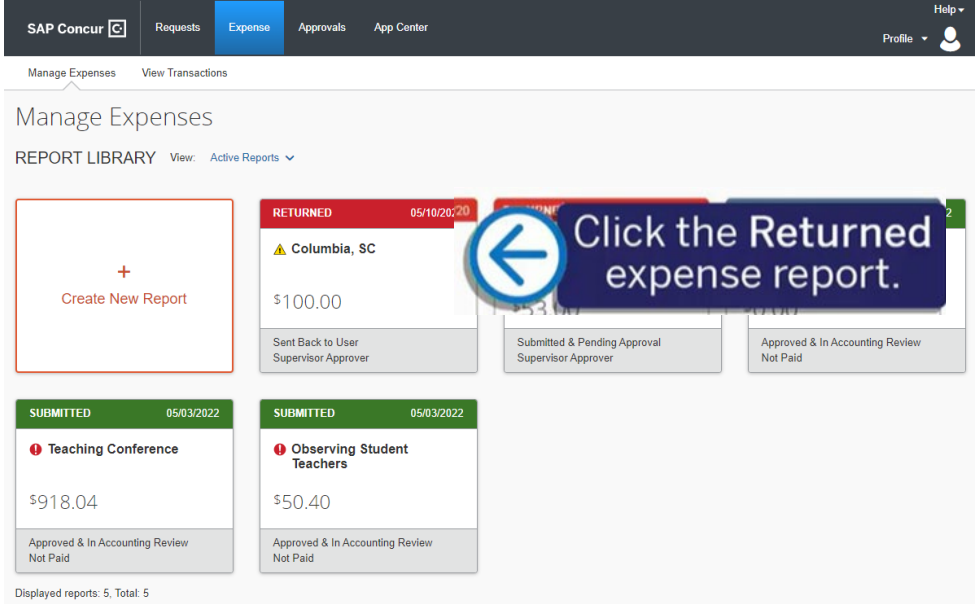

3. To review your approver's comments, click View Report Timeline.

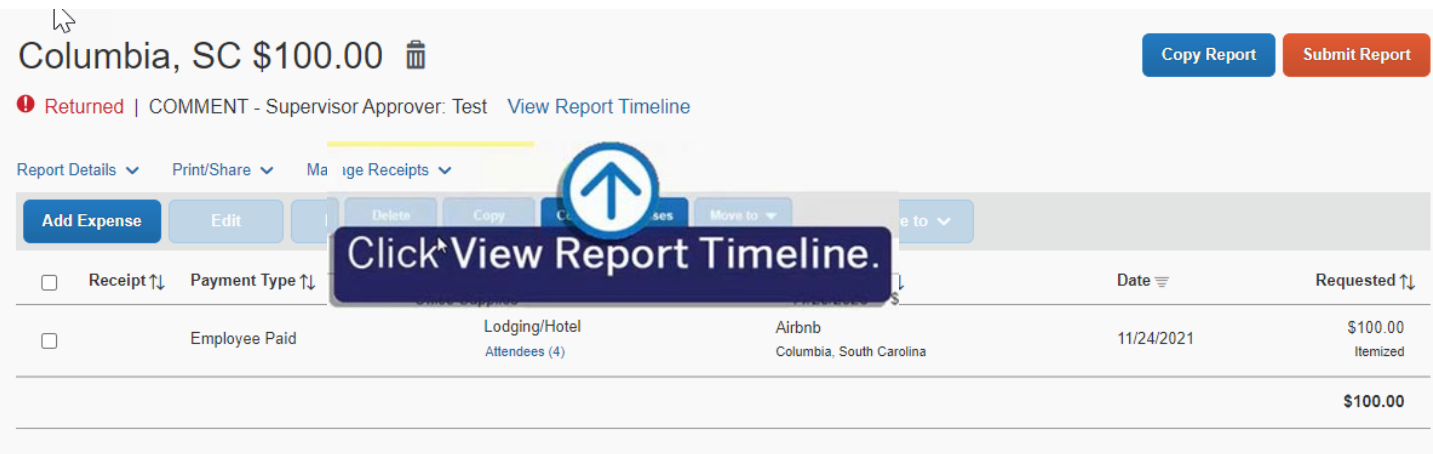

4. Review the comments, make any corrections that need to be made, and then click Close.

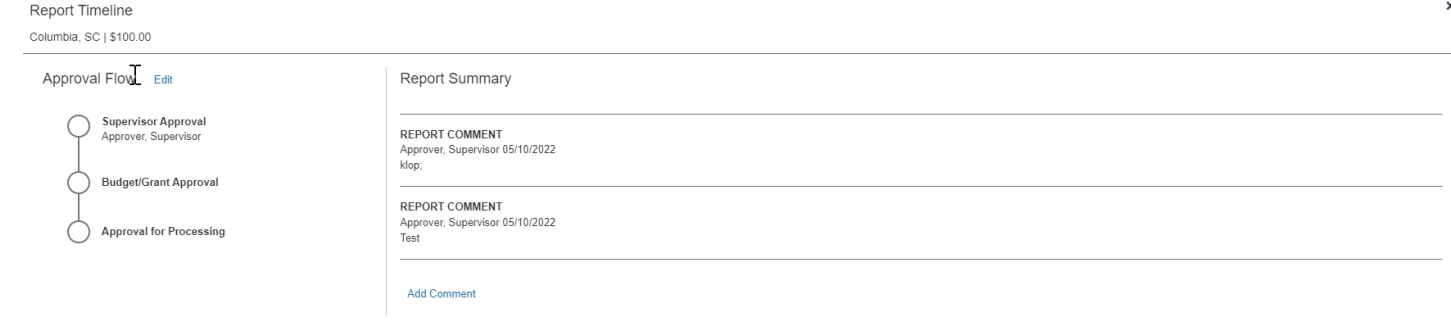

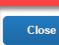

5. To correct and make any changes, click the appropriate expense.<br> $\downarrow$ 

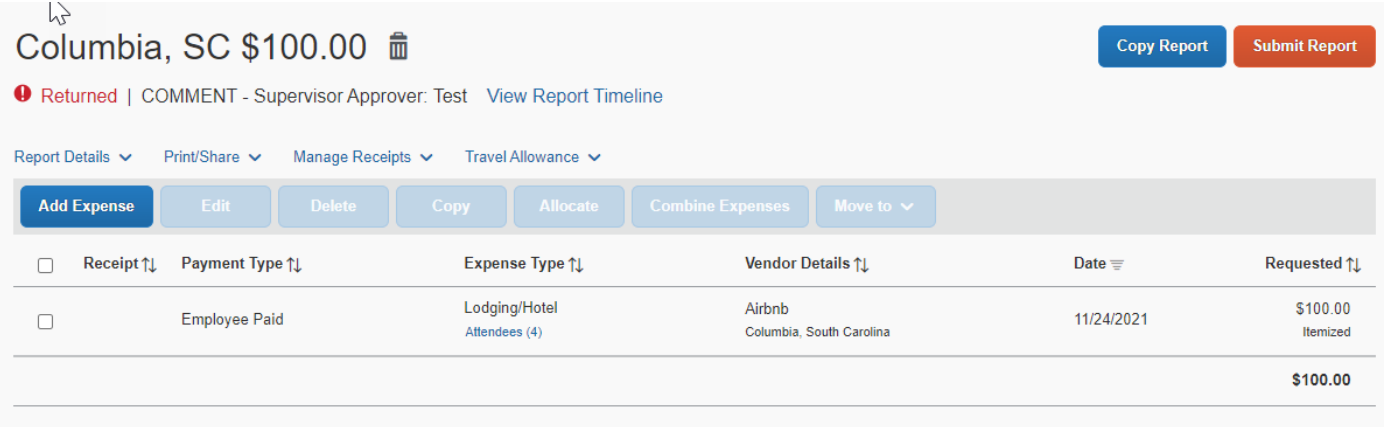

### 6. After making your corrections, click Save Expense.

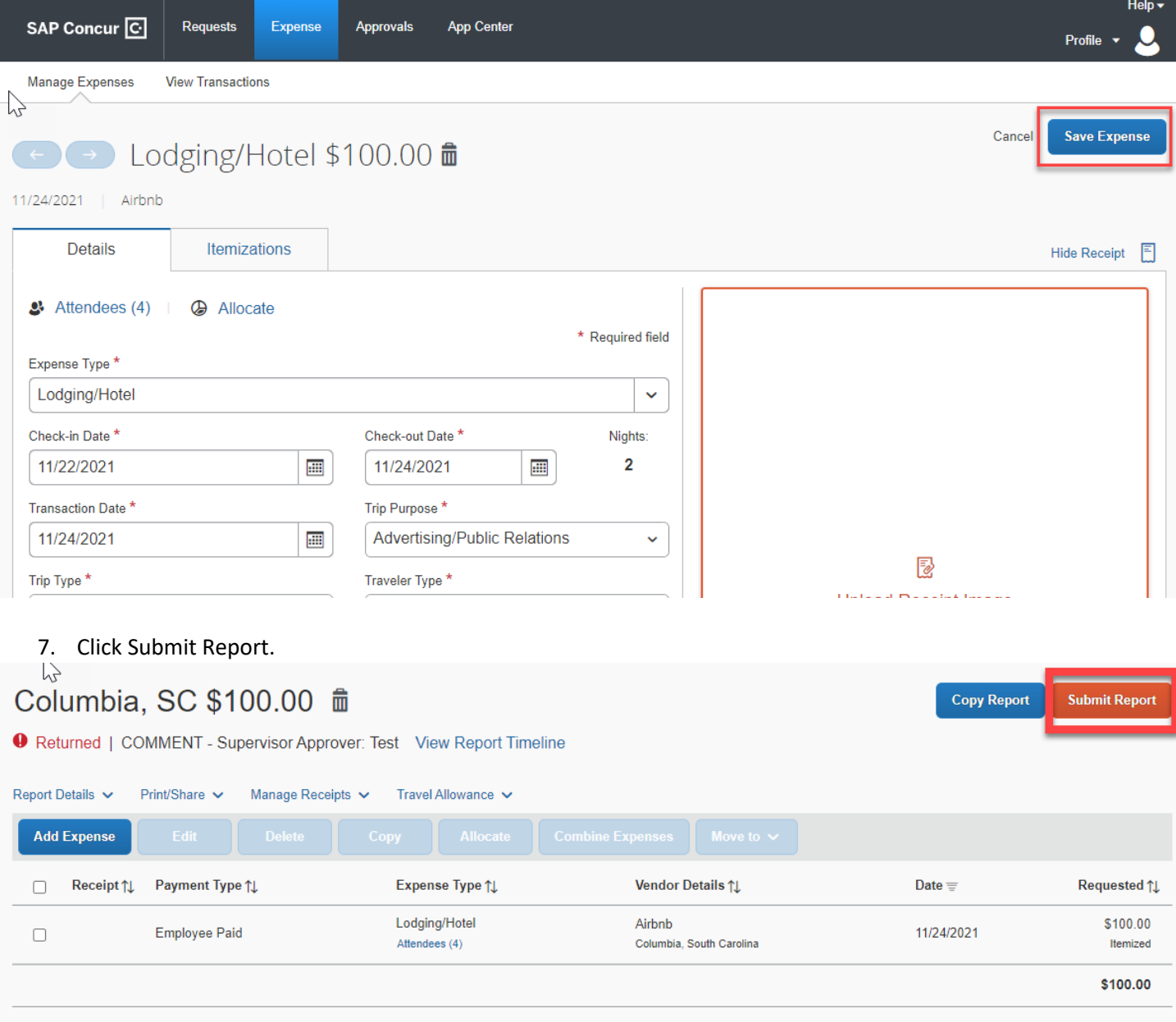

#### 8. Click Accept & Continue on the Employee Electronic Agreement

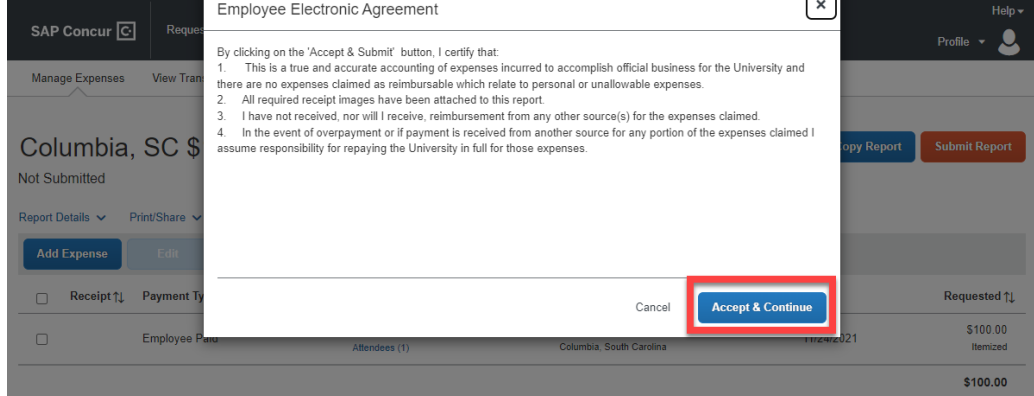

9. From the Report Totals window, click Submit Report again.

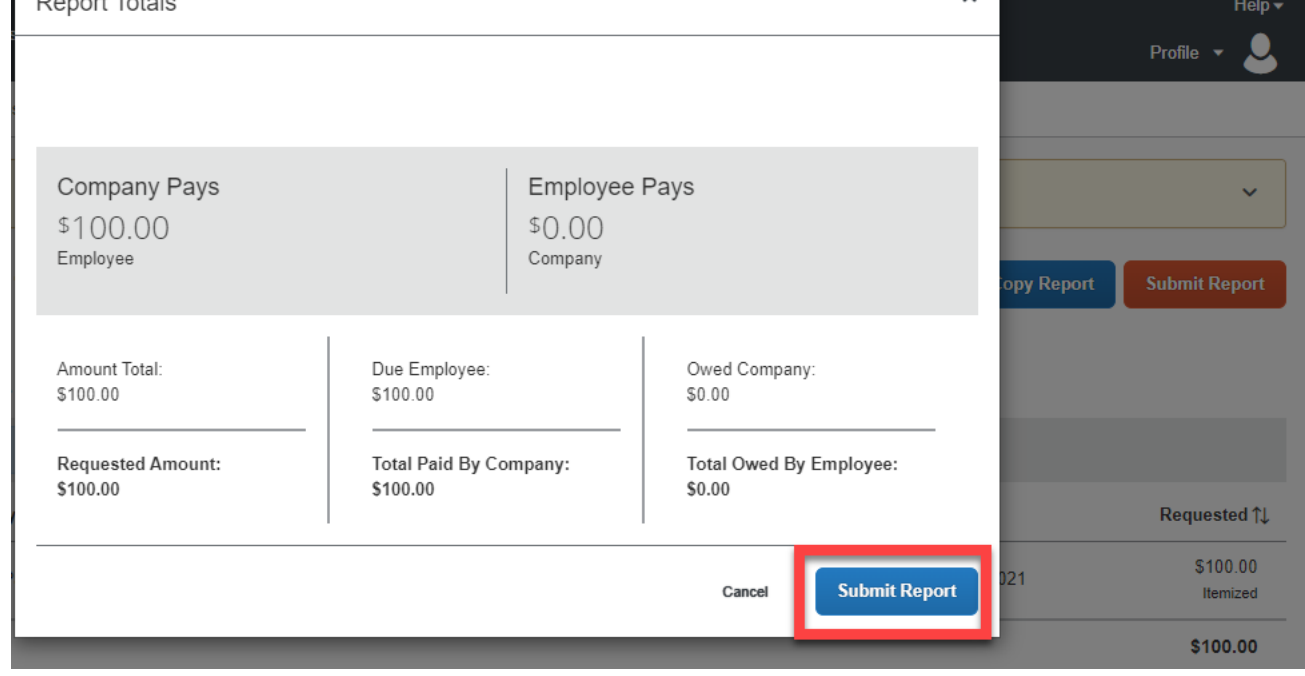

v

10. Click Close. The Report is corrected and resubmitted for approval.

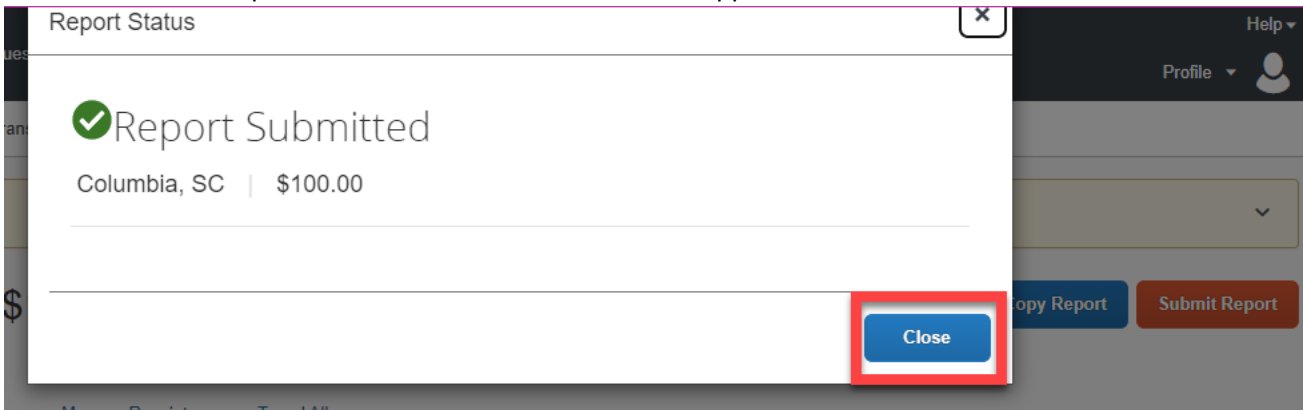